## **B** ASTOR

### Jak podłączyć Coupler + moduły IO do sterownika Astraada One

#### **KONIFIGURACJA PORTU STEROWNIKA DO PRACY W TRYBIE ETHERCAT**

W interfejsie webowym sterownika należy w zakładce 'Network' ustawić wybrany port sterownika w tryb 'Ethercat' wybierając z listy odpowiednią opcję.

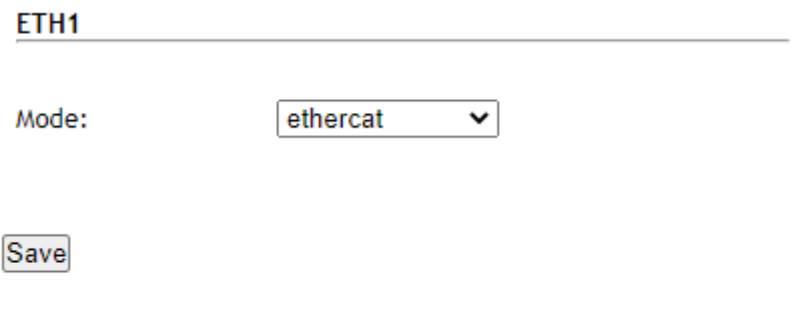

Następnie należy kliknąć przycisk 'Save' i zrestartować sterownik. Po ponownym uruchomieniu sterownika ustawienia zostaną wprowadzone.

#### **KONFIGURACJA SPRZĘTOWA W CODESYS**

W programie codesys należy korzystając z polecenia 'Add Device' dodać do projektu urządzenie 'EtherCAT Master' jak na poniższym zrzucie ekranu.

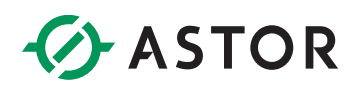

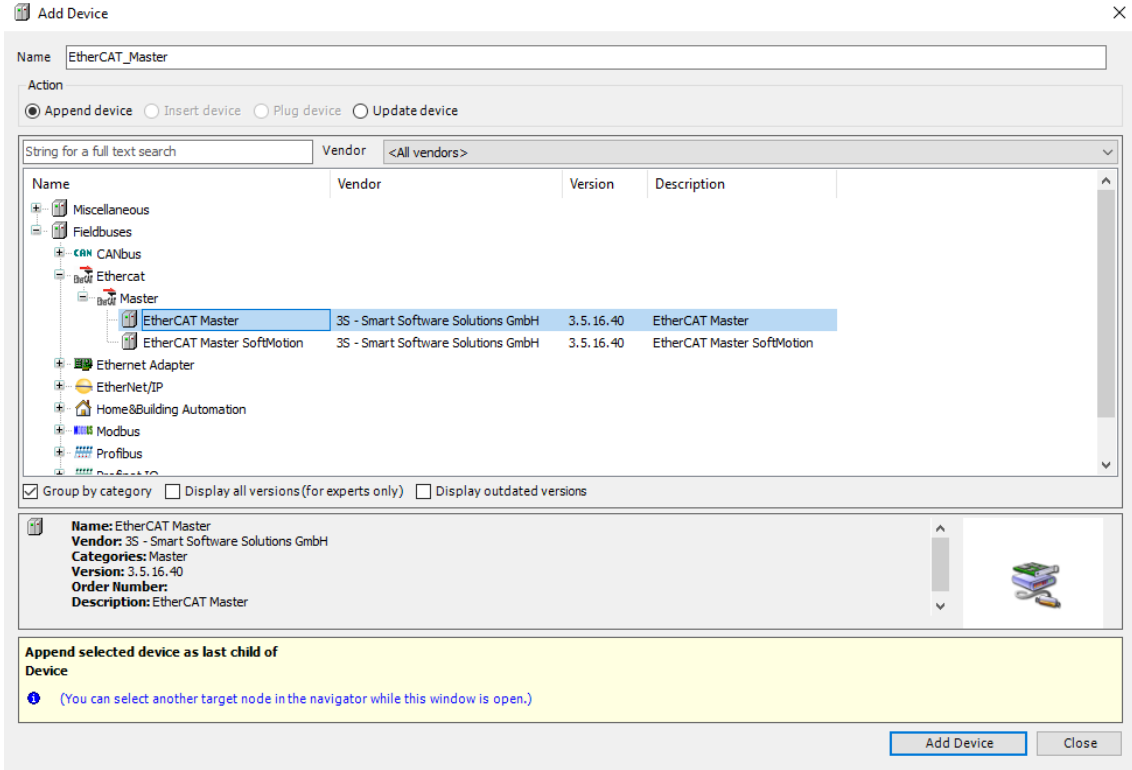

W ustawieniach urządzenia 'EtherCAT Master' w zakładce 'General' należy po uprzednim połączeniu ze sterownikiem, wybrać wcześniej skonfigurowany port w sterowniku. W opisywanym przypadku jest to port 'eth1'. Można użyć polecenia 'Browse'.

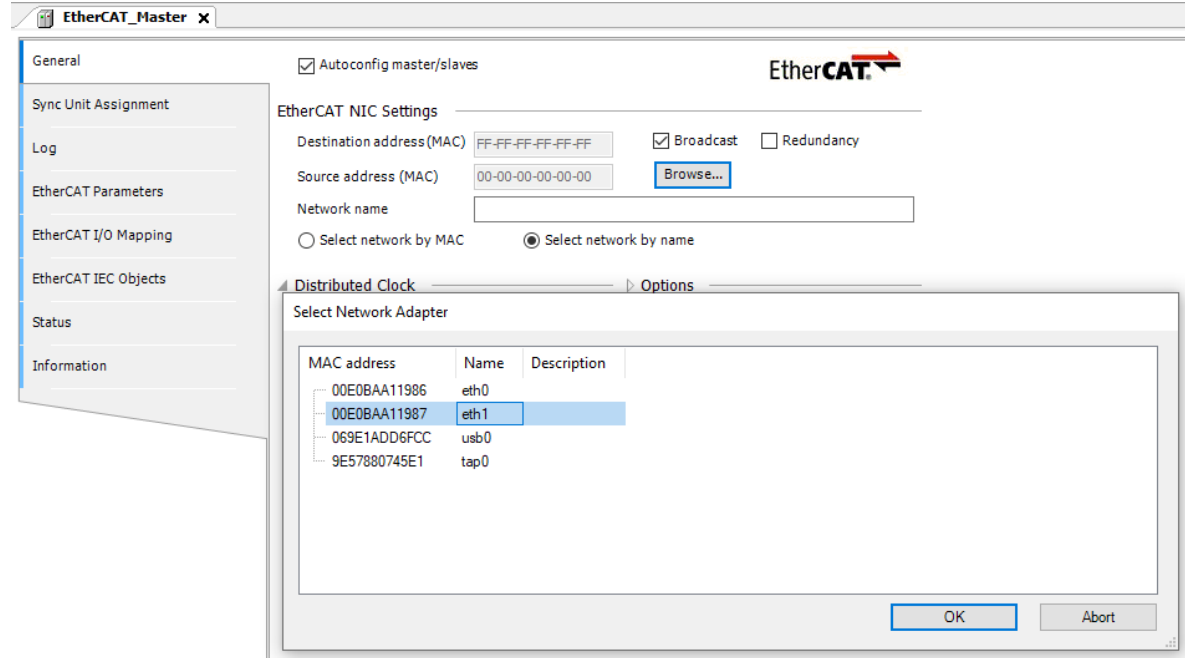

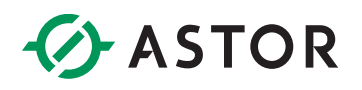

Dodatkowo warto też rozwinąć zakładkę 'Options' i zaznaczyć checkbox 'Automatic restert slaves'.

Następnie należy dodać do konfiguracji Coupler podłączone do niego moduły. Można to zrobić na 2 sposoby.

#### **FUNKCJA SCAN FOR DEVICES**

Chcąc wykorzystać opcję 'Scan For Devices' należy po dodaniu urządzenia 'EtherCAT Master' wgrać program do sterownika. Obok urządzenia 'EtherCAT Master' pojawi się trójkąt ostrzegający o nieprawidłowej konfiguracji urządzenia.

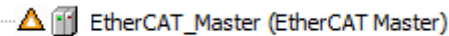

Następnie będąc połączonym ze sterownikiem należy kliknąć PPM na urządzeniu 'EtherCAT Master' i wybrać opcję 'Scan for Devices'.

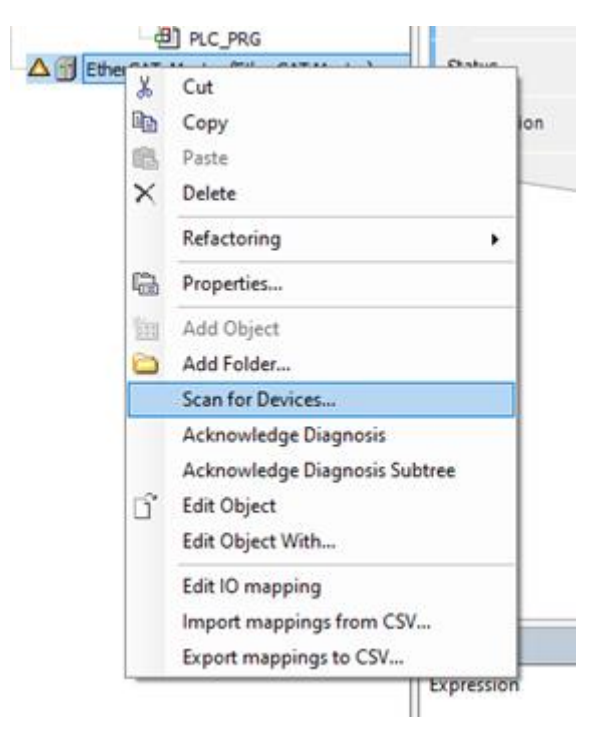

Wyświetli się okno zawierające wykryte urządzenia.

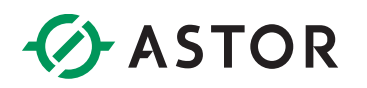

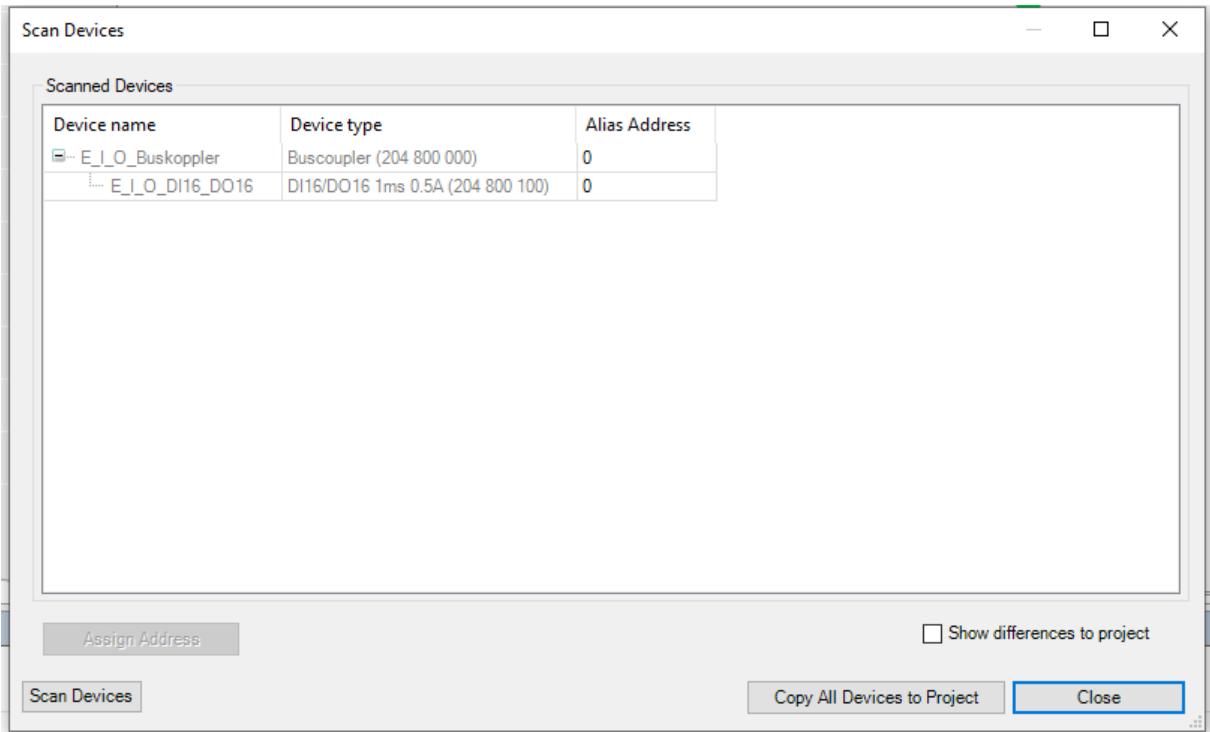

W tej sytuacji można od razu wybrać opcję 'Copy All Devices to Project' bądź zaznaczyć checkbox 'Show differences to project' co spowoduje porównanie konfiguracji zapisanej w sterowniku z rzeczywistą konfiguracją wykrytą przez narzędzie. Można wtedy korzystając z opcji 'Copy All' zaktualizować listę urządzeń w konfiguracji.

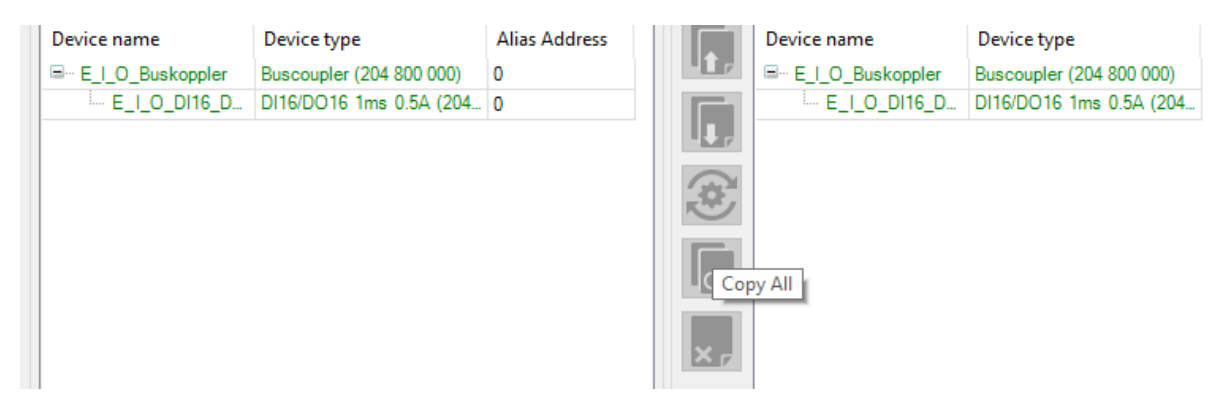

Po zamknięciu okna i ponownym pobraniu i uruchomieniu programu w sterowniku w drzewie projektu obok urządzeń wyświetlą się ikony świadczące o ich prawidłowej pracy.

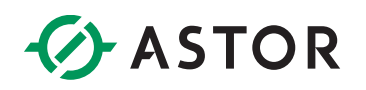

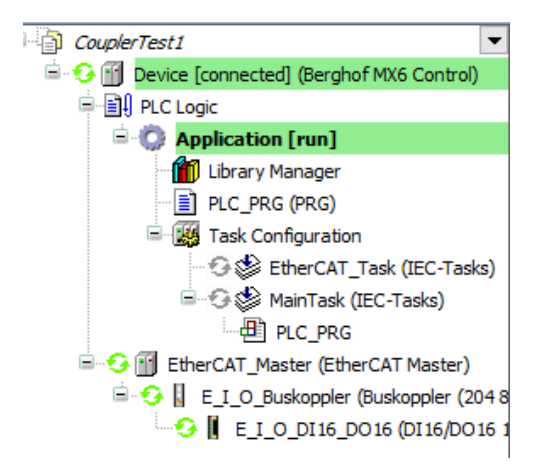

#### **RĘCZNE DODAWANIE URZĄDZEŃ**

W przypadku braku możliwości wykorzystania opcji 'Scan for Devices' należy dodać urządzenia ręcznie.

Należy kliknąć PPM na urządzeniu 'EtherCAT Master' i wybrać opcję 'Add Device'.

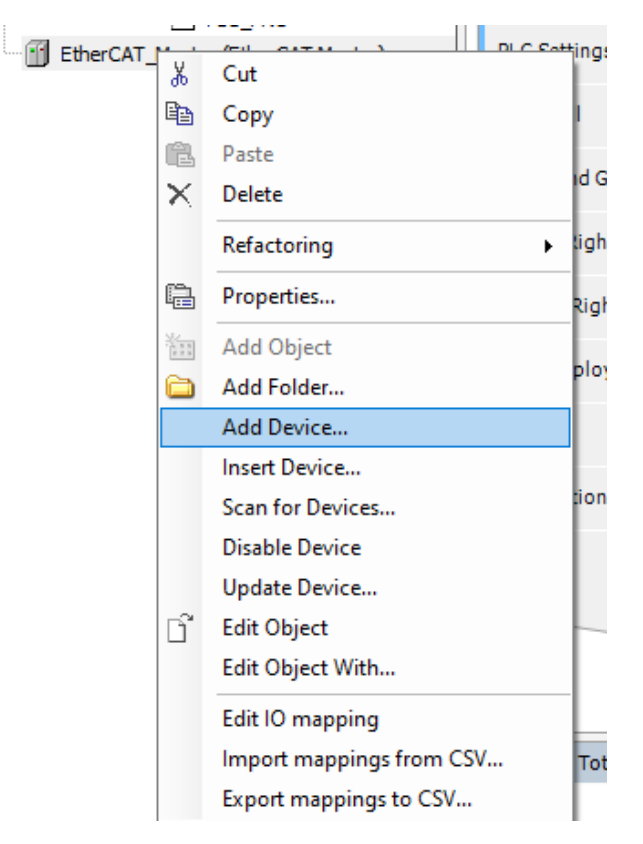

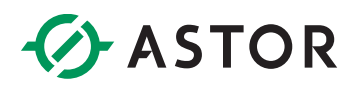

Z listy urządzeń należy wybrać Buscoupler – w opisywanym przypadku jest to Buscoupler oznaczony numerem 204 800 000 – i dodać go do konfiguracji poleceniem 'Add Device'.

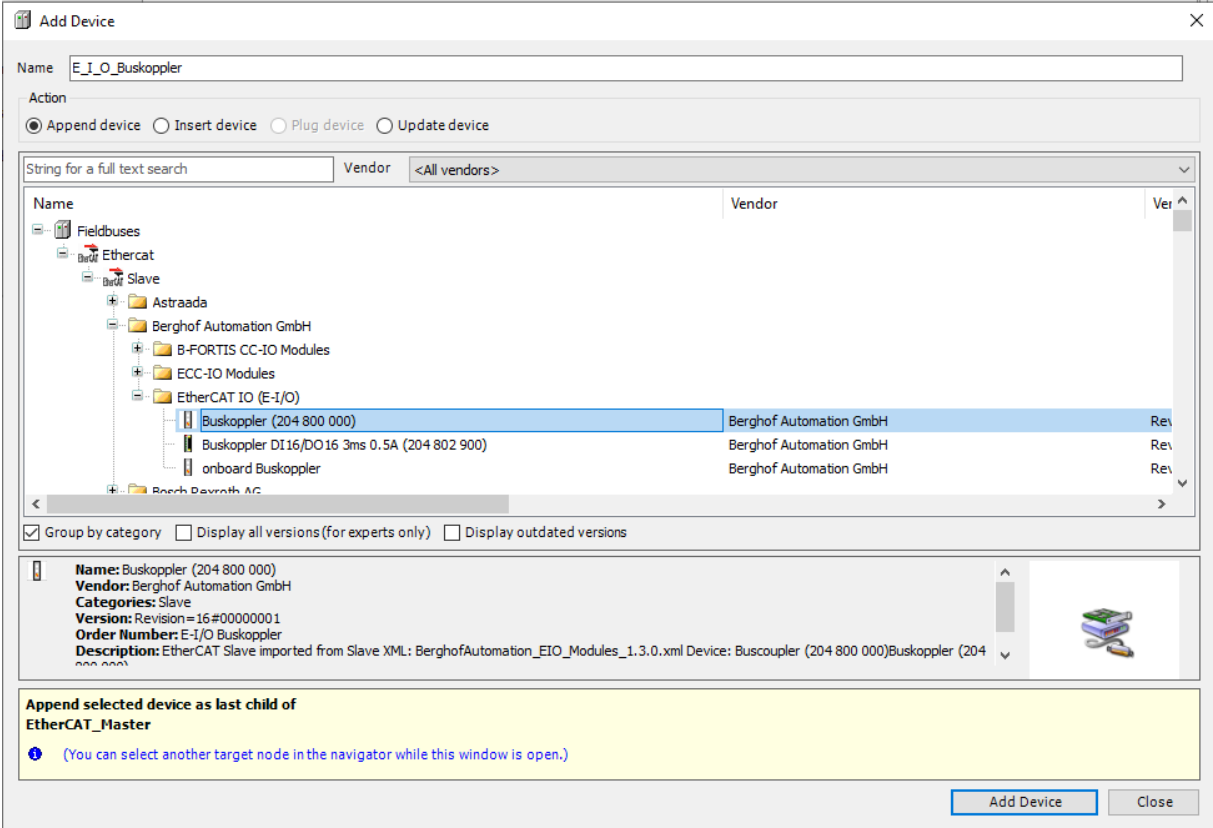

Następnie w ten sam sposób klikając na dodanym urządzeniu 'Buscoupler' należy dodać podłączone do niego moduły, w opisywanym przypadku jest to moduł wejść/wyjść cyfrowych. W celu łatwiejszej lokalizacji urządzenia można posłużyć się 9-cyfrowym numerem, który znajduje się na boku urządzenia – odpowiada on numerom zamieszczonym w nawiasach.

![](_page_6_Picture_0.jpeg)

![](_page_6_Picture_50.jpeg)

Po dodaniu odpowiednich modułów należy wgrać program do sterownika i uruchomić sterownik. Wybranie prawidłowych modułów zostanie potwierdzone zielonymi strzałkami widocznymi obok urządzeń w drzewie projektu.

> سنديست س <sup>2</sup><sup>-</sup><sup>2</sup> [1] EtherCAT\_Master (EtherCAT Master) <sup>E</sup> G E L\_O\_Buskoppler (Buscoupler (2048  $\begin{array}{c} \begin{array}{c} \begin{array}{c} \end{array} \\ \begin{array}{c} \end{array} \end{array}$  E\_I\_O\_DI16\_DO16 (DI16/DO16 1

#### **PODGLĄD WEJŚĆ/WYJŚĆ W PROGRAMIE CODESYS**

Aby możliwy był podgląd zmiennych w czasie rzeczywistym w programie codesys należy w ustawieniach konkretnego modułu, w zakładce 'EtherCAT I/O Mapping' wybrać opcję 'Enabled 2 (always in bus cycle task)' na liście 'Always update variables' jak na zrzucie ekranu poniżej.

# *<u>C*</u> ASTOR

![](_page_7_Picture_11.jpeg)